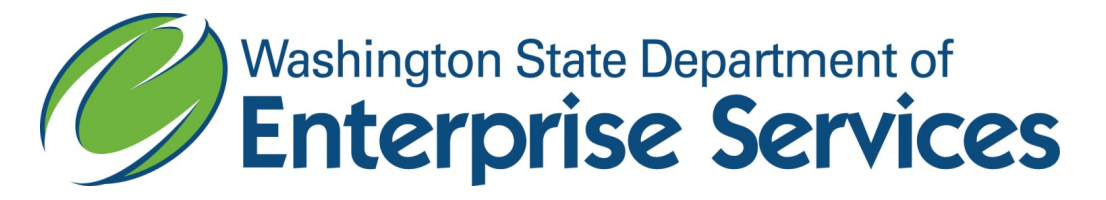

## Instructions on how to run a report to extract contracts for agencies who report their contracts in Enterprise Contract Management System (ECMS)

**Instructions 1-5 help you to gain access to the Web Intelligence Tool (WebI). If you already have access, skip to instruction 6.**

- 1. Go to the OFM web site for [Business Intelligence](https://www.ofm.wa.gov/it-systems/enterprise-reporting-er/)
- 2. Submit a request under **Request Access** in the right column by selecting the appropriate option; **Within State Network** or **Outside State Network.**
- 3. Fill in the form.
- 4. Under **Desired Services,** select **Web Intelligence** and **Report Universe**.
- 5. Under the **Special Instructions** type in **Contract Management Universe**.
- 6. Login to Web Intelligence by selecting the appropriate option:
	- a. [Within State Network](https://reporting.des.wa.gov/BOE/BI/custom.jsp)
	- b. [Outside State Network](https://secureaccess.wa.gov/)
- 7. Once you log in, click on your **Documents Tab** located next to your **Home Tab**.
- 8. Click on your **Folders Tab** on the left hand side it should bring up the public folders.
- 9. Click on the **ECMS Group – Web Intelligence** link.
	- *a. Note: if you do not have access to this ECMS folder group, contact your IT department so they can work with OFM to get you access.*
- 10. Double click on the **Contract Reporting Folder** (Figure 1).
- 11. Double click on the Contract Reporting icon.

| <b>Documents</b><br><b>Home</b><br>Organize • Send • More Actions •<br><b>Details</b><br>New $\sim$<br>View - |   |                                                   |                         |  |
|----------------------------------------------------------------------------------------------------|---|---------------------------------------------------|-------------------------|--|
| My Documents                                                                                                  |   | Title A                                           | <b>Type</b>             |  |
| Folders                                                                                                    | ÷ | <b>Contract Reporting</b>                         | <b>Web Intelligence</b> |  |
| $\exists$ - r<br>Public Folders                                                                               | ٠ | Contract Reporting - By Contract Number - Revised | Web Intelligence        |  |
| <b>E</b> @Helpdesk Web Intelligence                                                                           | ۷ | Contract Reporting - with consultant              | Web Intelligence        |  |
| $\boxplus$<br>179 Dept of Enterprise Services - Web Intelligence                                              | 9 | <b>Contract Reporting Revised</b>                 | Web Intelligence        |  |
| $+$<br><b>Budget Reports</b>                                                                                  |   |                                                   |                         |  |
| Daily Reports                                                                                                 |   |                                                   |                         |  |
| Daily Reports in ER - Web Intelligence                                                                        |   |                                                   |                         |  |
| Diversity Compliance                                                                                          |   |                                                   |                         |  |
| <b>ECMS Group - Web Intelligence</b>                                                                          |   |                                                   |                         |  |
| Contract Reporting                                                                                            |   |                                                   |                         |  |
| <b>ECMS</b> Class Queries                                                                                     |   |                                                   |                         |  |
|                                                                                                    |   |                                                   |                         |  |

*Figure 1. Web Intelligence Contract Reporting folder and report; 061818.*

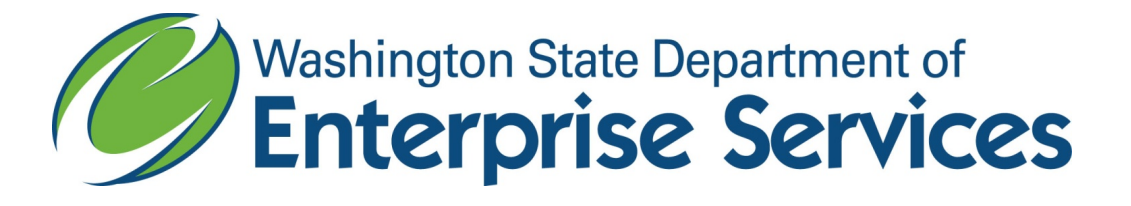

12. If the report already shows results click on the refresh symbol and it will prompt you to change the results information (Figure 2).

| $\gamma$ WaTech | (360)407-9100                           |                                                                                                    |
|-----------------|-----------------------------------------|----------------------------------------------------------------------------------------------------|
|                 | Home Documents Contract Reporting P + B |                                                                                                    |
|                 |                                         | Web Intelligence 1 D 2 H · B · B · B · B · B · D · O   2 · B Track · T Drill · Filter Bar H Freeze · 电 Outline |

*Figure 2. Web Intelligence report refresh action; 061818.*

13. A prompts dialog box will appear that will allow you to change the agency and dates for the report (Figure 3).

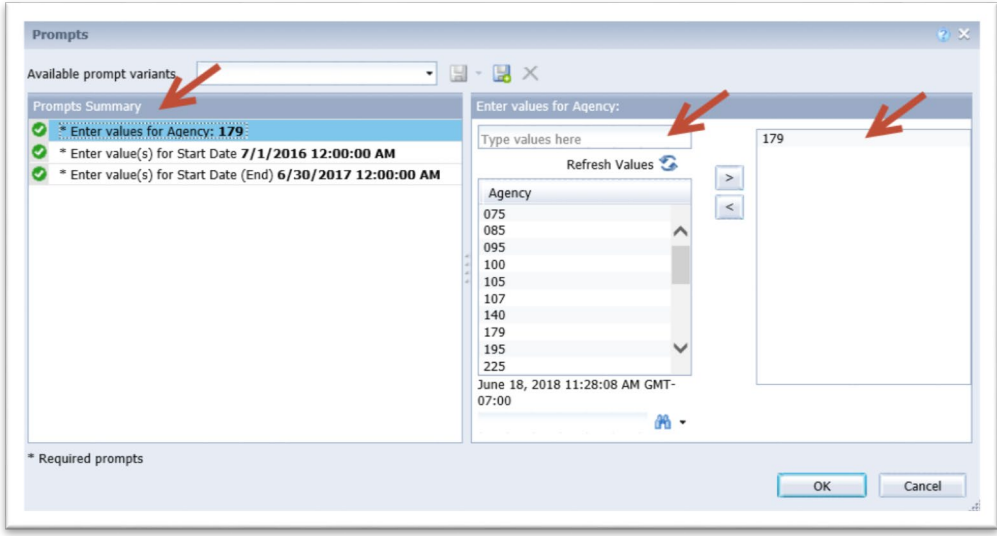

*Figure 3. Web Intelligence Prompts dialog box; 061818.*

## 14.Update the value for Agency

- a. Select \*Enter values for Agency: 179 under Prompts Summary
- b. Select 179 in the right hand most column and remove it from the report by clicking the "<" symbol.
- c. Type your three digit agency number in the Type values here field OR click Refresh Values and select it from the list; add it to the report by clicking the ">" symbol.
- 15. Change the value for the Start Date to reflect the current reporting period start date and click the ">" sign to move it to the right hand box.
- 16. Change the value for the Start Date (End) to reflect the current reporting period end date and click the ">" sign to move it to the right hand box.

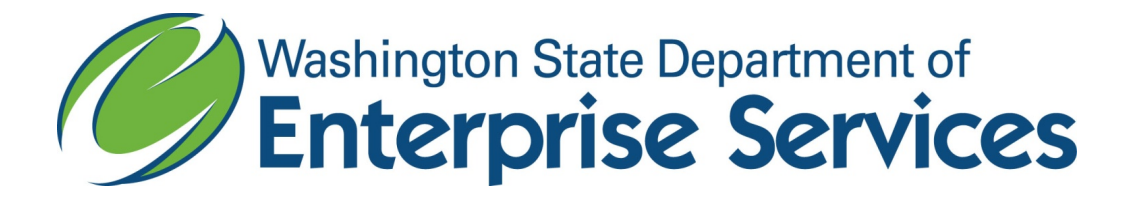

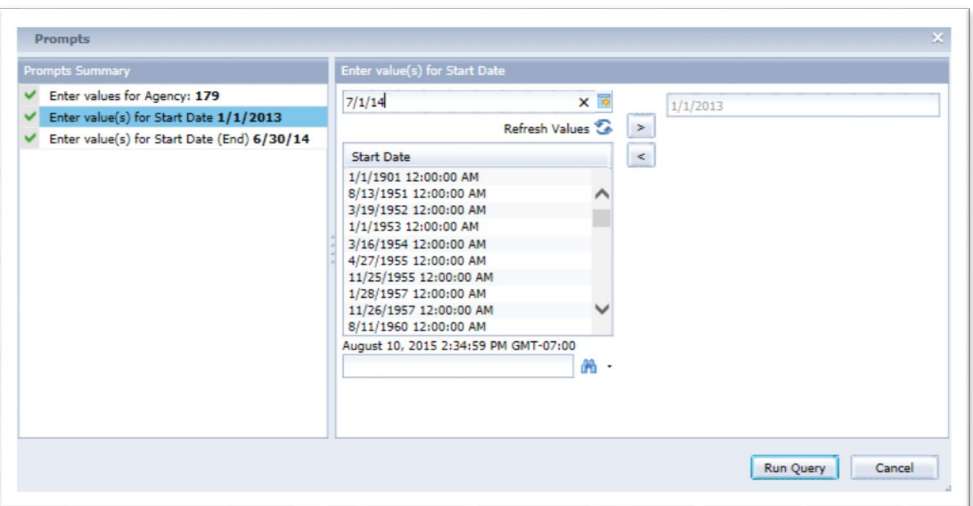

- 17. Select the **OK** button.
- 18. Save the report by choosing the export button.

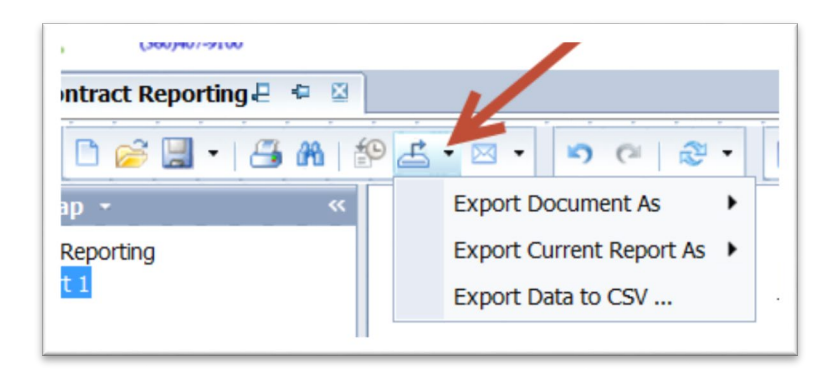

19. You may use this report to copy and paste into the [Agency Contract Reporting](https://des.wa.gov/sites/default/files/public/documents/ContractingPurchasing/AgencyKReporting/AgencyContractReportingTemplate.xlsx?gladzta)  [Template.](https://des.wa.gov/sites/default/files/public/documents/ContractingPurchasing/AgencyKReporting/AgencyContractReportingTemplate.xlsx?gladzta)